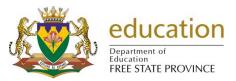

## CIRCULAR NO: MG 16 / 2023

To:

DEPUTY DIRECTORS-GENERAL CHIEF FINANCIAL OFFICER CHIEF DIRECTORS DISTRICT DIRECTORS CHIEF EDUCATION SPECIALISTS AT DISTRICT CIRCUIT MANAGERS OF ALL SCHOOLS PRINCIPALS OF ALL SCHOOLS DCESs: EXAMINATIONS AND ASSESSMENT SA-SAMS TRAINERS EMIS CO-ORDINATORS

# ONLINE WEEKLY LURITS DATA SUBMISSIONS FOR ALL SCHOOLS (SNE SCHOOLS INCLUDED) and INDEPENDENT SCHOOLS FOR 2024

- 1. All schools must submit the **weekly** school database *(on-line)* according to the dates set out in this document. Data submissions must be seen as a crucial function for service delivery in the department.
- 2. The reason for submitting on a weekly basis is for reporting **up-to-date** Educator, Learner and Staff attendance and all other aspects of SA-SAMS.
- Schools need to ensure that they complete the NSC registration information (Grade 10, 11 and 12) on SA-SAMS by 18 March 2024 in order for the information to be included in the online submission on 20 March 2024.
- 4. It is mandatory for all schools to submit data as specified below.
  - 4.1. Schools are expected to submit all data submissions via LURITS deployment on SA-SAMS. This means that School, Learner, Educator, Staff and Governing Information must be approved and the database must be deployed. A signed LURITS deployment report by the Principal is required and must be uploaded on-line.
  - 4.2. When submitting through the Errors and Omissions tool (make sure that you have the latest version for the purpose), and you need to make sure that you have corrected and completed your school information to prevent the tool from blocking your submission. Validation process of Errors and Omissions is implemented with the following issues:
    - 4.2.1. Learners with no subjects assigned
    - 4.2.2. Learners with no Maths subject assigned
    - 4.2.3. Learners with both Maths and Maths Literary / Technical Maths
    - 4.2.4. Learner attendance not completed
    - 4.2.5. Educator attendance not completed

- 4.2.6. Staff Attendance not completed
- 4.2.7. Learner End-Year Promotions Not Processed
- 5. Schools are expected to run the Feedback Files as and when they receive them to update school information and to ensure that all learners are allocated permanent LURITS numbers.
  - 5.1. Schools will be notified when Feedback files are available on the EMIS Portal. It is also the responsibility of the school to check for new feedback files obtained from the EMIS Portal on a quarterly basis.
  - 5.2. A school must have a Username (EMIS Number) and Password to access the feedback files from the EMIS Portal. If the school has forgotten their password, it must be requested from the EMIS Portal. A link will be provided and sent to the school's email address (as on SA-SAMS) to reset the password.
- 6. When schools do not have internet connection for submission they should ensure they have a LURITS deployed database as well as a signed digital LURITS deployment report on a CD/ USB memory stick in order for EMIS officials to submit on their behalf. Without this schools will not be serviced in Districts and Head Office.

# 7. Please Note:

- 7.1.Remember to always install/run the latest SA-SAMS Patch as provided by the FSDoE from the EMIS Portal: <u>http://www.fsdoe.fs.gov.za/EMISPortal/SAMS.aspx</u>.
- 7.2. The **02 February 2024 submission** is also the **10<sup>th</sup> School Day Statistics** for all Schools.
- 7.3. Corrected and verified learner and subject data to be used for Subject Registration & NSC should be submitted on the **20 March 2024 submission**.
- 7.4. Considering that it is mandatory for all schools to report on learner progress, it is required that a submission *(on-line)* containing Term Marks must be received on the first Friday of the following term except for the fourth term, which should be submitted before or on the last school day for educators.
  - 7.4.1. Term mark and exam marks for the 1<sup>st</sup> quarter must be submitted on **5 April 2024**.
  - 7.4.2. Term mark and exam marks for the 2<sup>nd</sup> quarter must be submitted on **12 July 2024**.
  - 7.4.3. Term mark and exam marks for the 3<sup>rd</sup> quarter must be submitted on 4 October 2024
  - 7.4.4. Final 4<sup>th</sup> term mark must be submitted before or on the last school day for educators, **13** December 2024 (The Year End Promotions must be on this submission).

Principals not adhering to these dates will be held accountable.

7.5. It is a national requirement that FSDoE must submit LURITS data quarterly to the Department of Basic Education (DBE). The first submission will be for registering new learners on the LURITS System on **02 February 2024**. The **5 April 2024**, **12 July 2024** and **4 October 2024** submissions, will be for updating and maintaining LURITS data.

# 8. Good data management practice

8.1. It is the responsibility of the principal to verify the correctness of the SA-SAMS Data. This can be done by ensuring that the SA-SAMS registers on the day of the submission corresponds with learner headcount on that day. The FSDoE and the Department of Basic Education (DBE) are more than ever serious about qualifying the data submitted by schools, and to this effect schools should expect more Data Quality Audits and none compliance will be dealt with accordingly.

- 8.2. It is the responsibility of the principal to ensure that the requested data reach the FSDoE on time.
- 8.3. As part of your **IT policy**, please make **regular backups** of your SA-SAMS database and store them away from your computer.
- 8.4. The data of every learner is used to determine critical education matters, for example the number of workbooks to be supplied to schools, number of question papers for Common Quarterly Tests printed and delivered to school in the language of learning and teaching per learner, staff establishment, school budget and many more.

# 9. The dates for submitting your LURITS Data:

9.1. The submission of data after Sunday 12:00 will not be uploaded for use on the next Monday reports for outstanding databases.

| Database period | Submission date                  |                |
|-----------------|----------------------------------|----------------|
| January 2024    |                                  |                |
|                 | Week 1: 26 January 2024          |                |
| February 2024   |                                  |                |
|                 | Week 1: 02 February 2024         |                |
|                 | Week 2: 09 February 2024         |                |
|                 | Week 3: 16 February 2024         | Term 1:        |
|                 | Week 4: 23 February 2024         | 46 School days |
| March 2024      |                                  | 40 School uays |
|                 | Week 1: 01 March 2024            |                |
|                 | Week 2: 08 March 2024            |                |
|                 | Week 3: 15 March 2024            |                |
|                 | Week 4: 20 March 2024            |                |
|                 |                                  |                |
| April 2024      |                                  |                |
|                 | Week 1: 05 April 2024(Term marks |                |
|                 | and exam marks)                  |                |
|                 | Week 2: 12 April 2024            |                |
|                 | Week 3: 19 April 2024            |                |
|                 | Week 4: 26 April 2024            |                |
| May 2024        |                                  |                |
|                 | Week 1: 03 May 2024              |                |
|                 | Week 2: 10 May 2024              | Term 2:        |
|                 | Week 3: 17 May 2024              |                |
|                 | Week 4: 24 May 2024              | 52 School days |
|                 | Week 5: 31 May 2024              |                |
| June 2024       |                                  |                |
|                 | Week 1: 07 June 2024             |                |
|                 | Week 2: 14 June 2024             |                |
|                 |                                  |                |
|                 |                                  |                |
|                 |                                  |                |

| Database period | Submission date                  |                |
|-----------------|----------------------------------|----------------|
| July 2024       |                                  |                |
|                 | Week 1: 12 July 2024 (Term marks |                |
|                 | and exam marks)                  |                |
|                 | Week 2: 19 July 2024             |                |
|                 | Week 3: 26 July 2024             |                |
| August 2024     |                                  |                |
|                 | Week 1: 02 August 2024           |                |
|                 | Week 2: 08 August 2024           | Term 3:        |
|                 | Week 3: 16 August 2024           | 53 School days |
|                 | Week 4: 23 August 2024           |                |
|                 | Week 5: 30 August 2024           |                |
| September 2024  |                                  |                |
|                 | Week 1: 06 September 2024        |                |
|                 | Week 2: 13 September 2024        |                |
|                 | Week 3: 20 September 2024        |                |
|                 |                                  |                |
| October 2024    |                                  |                |
|                 | Week 1: 04 October 2024 (Term    |                |
|                 | marks and exam marks)            |                |
|                 | Week 2: 11 October 2024          |                |
|                 | Week 3: 18 October 2024          |                |
|                 | Week 4: 25 October 2024          |                |
| November 2024   |                                  |                |
|                 | Week 1: 01 November 2024         |                |
|                 | Week 2: 08 November 2024         | Term 4:        |
|                 | Week 3: 15 November 2024         | 50 Cabaal dava |
|                 | Week 4: 22 November 2024         | 52 School days |
|                 | Week 5: 29 November 2024         |                |
| December 2024   |                                  |                |
|                 | Week 1: 06 December 2024         |                |
|                 | Week 2:13 December 2024(Final    |                |
|                 | Mark                             |                |
|                 |                                  |                |
|                 |                                  |                |

# **ONLINE WEEKLY LURITS DATA SUBMISSION** with the **SA-SAMS Errors, Omissions & Submission Utility**

# Step 1 (Download & Install)

Download & Install the latest version of Errors, Omissions & Submissions from the Utilities Page of the EMIS School Portal: http://www.fsdoe.fs.gov.za/EMISPortal/Utilities.aspx

|                                                                   |                                                                            | ation          |               | FSD        | OOE EMIS            |         |            |       |  |
|-------------------------------------------------------------------|----------------------------------------------------------------------------|----------------|---------------|------------|---------------------|---------|------------|-------|--|
|                                                                   | Department of<br>Education<br>FREE STATE                                   | PROVINCE       | SCHOOL PORTAL |            |                     |         |            | 2 %   |  |
| Home                                                              | Utilities                                                                  | Circulars      | SA-SAMS Help  | Reports    | Global Child Rights |         |            |       |  |
| Tools & Ut                                                        | ILITIES                                                                    |                |               |            |                     |         |            |       |  |
|                                                                   |                                                                            |                |               |            |                     |         |            |       |  |
|                                                                   | 🔶 <u>2022 A</u>                                                            | cademicPerform | anceReport    |            |                     |         | 2022/11/30 | 50 MB |  |
| Crystal Report v13 0_18 (32bit)                                   |                                                                            |                |               |            | 2021/12/09          | 75.9 MB |            |       |  |
| Crystal Report Crystal Report v13.0.18 (64bit) - Alternative Link |                                                                            |                |               | 2021/12/09 | 83.8 MB             |         |            |       |  |
|                                                                   | Errors, Omissions and Submissions Utility (v3.6.2)     04/09/2023 32.00 MB |                |               |            |                     |         |            |       |  |
|                                                                   | Errors, Omissions and Submissions Utility (v3.6.2) - Alternative Link      |                |               |            |                     |         |            |       |  |

# Step 2 (Open the Program)

<u>Open</u> the newly installed program by double-clicking the shortcut on the desktop OR

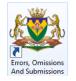

Go to *Programs ⇒ EMIS ⇒* Click on **Errors, Omissions and Submissions** 

| ile Help                                                         |        |
|------------------------------------------------------------------|--------|
| rrors & Omissions Online Database Submission                     |        |
| Submission Information Data Year: Submission:                    | SUBMIT |
| Submission Files - No Need to ZIP (Un-Com ressed Files Required) |        |
|                                                                  |        |
|                                                                  |        |
| ting Subm ssion Information                                      |        |

Click on the "Online Database Submission" tab

## Step 3 (Select Submission & Files)

After the submission details have been loaded, you will be able to <u>select the correct **Submission Year**</u>, **Date & Browse for the required Submission Files**.

| Errors & Omissions Online D                                                                                                    | Database Submission ts Status Stats School Information Learner Info.                      |
|----------------------------------------------------------------------------------------------------|-------------------------------------------------------------------------------------------|
| Submission Information           Data Year:         2023                                                                                | Submission: 30 - September 15                                                             |
| Submission Files                                                                                                    | After deployment, you will find your data<br>Copy the database onto a CD or memory stress |
| Deployed SAMS Database                                                                                                    | :\ExportData\LuritsData\440304212-18-Sep-2023 09-03-40 AM\BLOEM                           |
| LURITS Deployment Report                                                                                                    | :\Users\831.66654\Downloads\2023 LURITS DEPLOYMENT.pdf                                    |
|                                                                                                    | Protoco                                                                                   |
|                                                                                                    | District:                                                                                 |
| Ready<br>ne Latest LURITS Deployed Database<br>atically be selected by default. If the<br>atabase simply click on <b>Browse</b> , if yo | is is not the desired                                                                     |

### NOTE:

The Deployed LURITS Database box will only accept Microsoft Access files - .MDB (ZIP FILES ARE NOT USED, THE UTILITY AUTOMATICALLY COMPRESSES YOUR SUBMISSION DATA) All other required electronic files e.g. Lurits Deployment will accept PNG, JPG, TIFF, TIF,GIF, BMP or PDF files. Remember to Scan/Save the Required Submission Documents before trying to submit.

**3** Basic Options for Getting Electronic Copies of Documents

Print document from SA-SAMS or Other Sources & make sure it is Signed by the Principal and/or Circuit Manager where necessary.

#### 1. Scan

au

- Scanning creates an electronic version of a hard-copy document, which you can store as a backup of your files.
   A school can print the LURITS deployment document from SA-SAMS and then scan the signed document. This scanned document can then be used when doing your electronic data submission.
- Read more : http://www.ehow.com/how\_2006155\_scan-document-printer.html

#### 2. Fax to e-mail

- Fax document to school's fax number that links to the schools email address.
- Free services are available example: http://www.faxtoemail.co.za/ where you can register and access fax to email options.

## Step 4 (SA-SAMS Login Details)

After the *Submit* button is <u>clicked</u>, as a security measure you will be prompted to <u>enter</u> your *SA-SAMS Login Details* 

|                                       | your SA-SAMS User Name & Password |
|---------------------------------------|-----------------------------------|
|                                       | User Name                         |
| i i i i i i i i i i i i i i i i i i i | MyUser                            |
|                                       | Password                          |
| 10000000.                             | *******                           |
|                                       |                                   |
|                                       | Cancel                            |

# Step 5 (Uploading & Result)

You will see a progress bar with upload information:

| Initiating Upload | ×      |
|-------------------|--------|
| Uploading         | 60%    |
|                   |        |
| 5.52MB of 9.35MB  |        |
|                   | Cancel |

If the upload completes successfully, a *success message* will display:

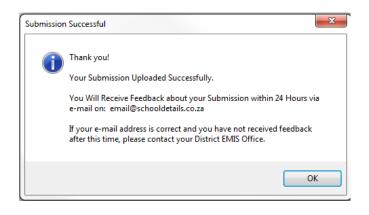

Yours sincerely

HOD: EDUCATION

DATE: 29 / 11 / 2023